# Welcome

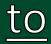

# <u>Chosen Hill School</u> Login Information Booklet

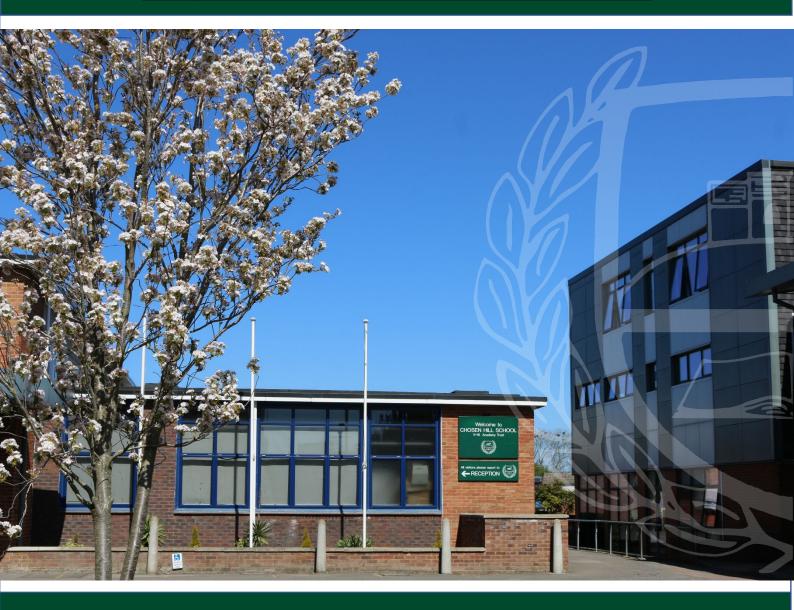

Name:

LM Group:

# Contents

| Login Information       | 2                            |
|-------------------------|------------------------------|
| Logging in at School    | 3                            |
| Logging in at home      | 4                            |
| Student SharePoint      | 6                            |
| Class Charts            | 7                            |
| School Gateway          | 9                            |
| Fusion App              | 11                           |
|                         |                              |
| School Map              | 13                           |
| Мар Кеу                 | 14                           |
| Learning Mentors Year 7 | Error! Bookmark not defined. |
| Apps                    | 15                           |

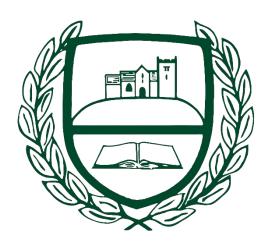

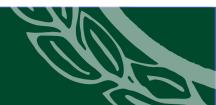

# Login Information

Name:

LM Group:

Username:

Password:

\*Please change on the first login\*

8 Characters (ABC)

1 Number (123)

1 Symbol (!@£)

Email Address: @Chosen-hill.gloucs.sch.uk

Lunch: Biometrics done on receipt of permission form

Notes:

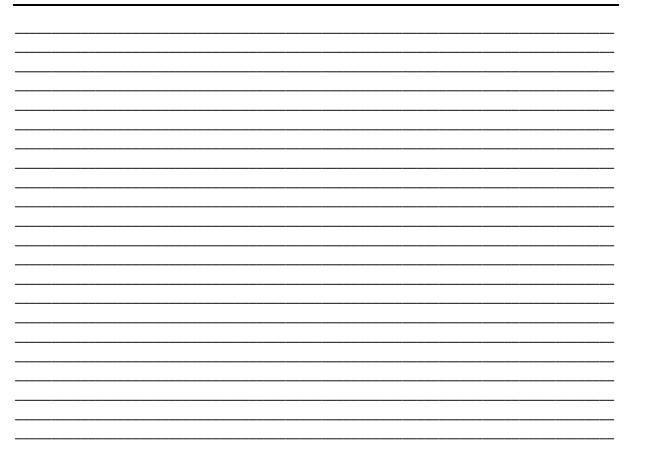

## Logging in at School

**Step 1** – when told you will be asked to log in you will see a screen like this.

Step 2 – Type in your Username.

Step 3 – Type in your Password.

(if you type your password wrong three times it will lock please ask your teacher to unlock for you.)

Step 4 – the system will now login.

**Step 5** – Wait for Google Chrome to pop open.

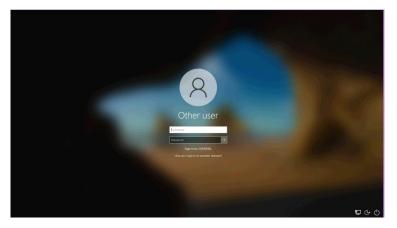

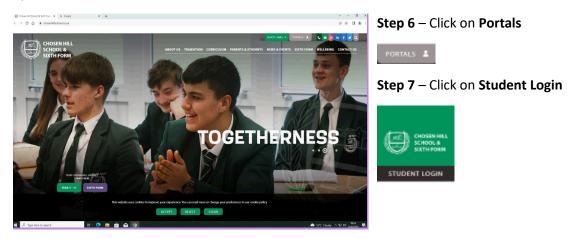

**Step 8** - You will now be in the student area you will access your **emails**, **Class charts**, and **other resources** from here.

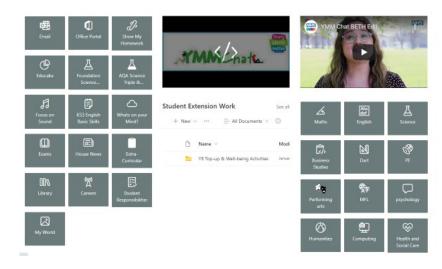

### Logging in at home

Logging into the school network both in school and at home is the same.

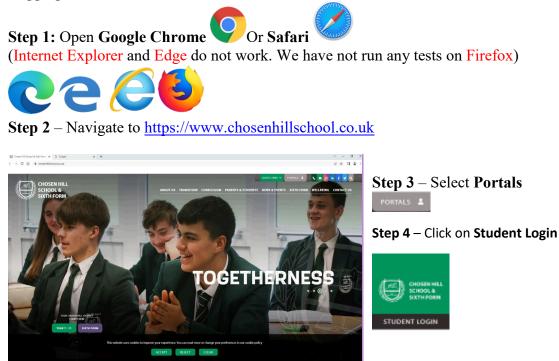

Step 4 – you will now see the Microsoft login screen <u>http://portal.office.com/</u>

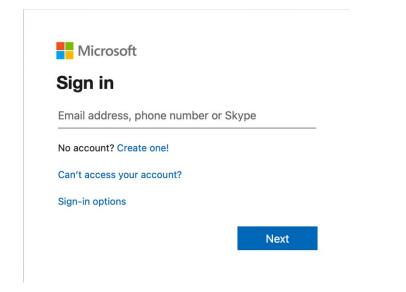

Please type your whole email into this screen **\*\*\*\*@chosen-hill.gloucs.sch.uk** 

Step 5 – You will then be navigated to another screen this will ask for your Password.

Step 6 – you will then be sent to the Chs Home Page

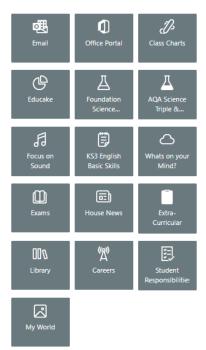

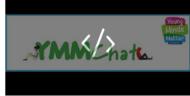

# Student Extension Work See all + New < ··· = All Documents < 0</td> Name < Modi</td>

Y8 Top-up & Well-being Activities Janua

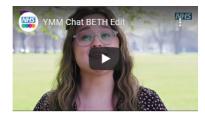

A

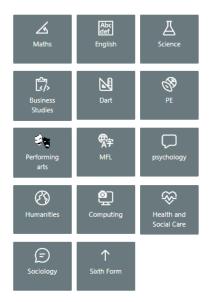

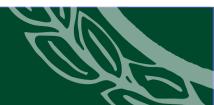

## Student SharePoint

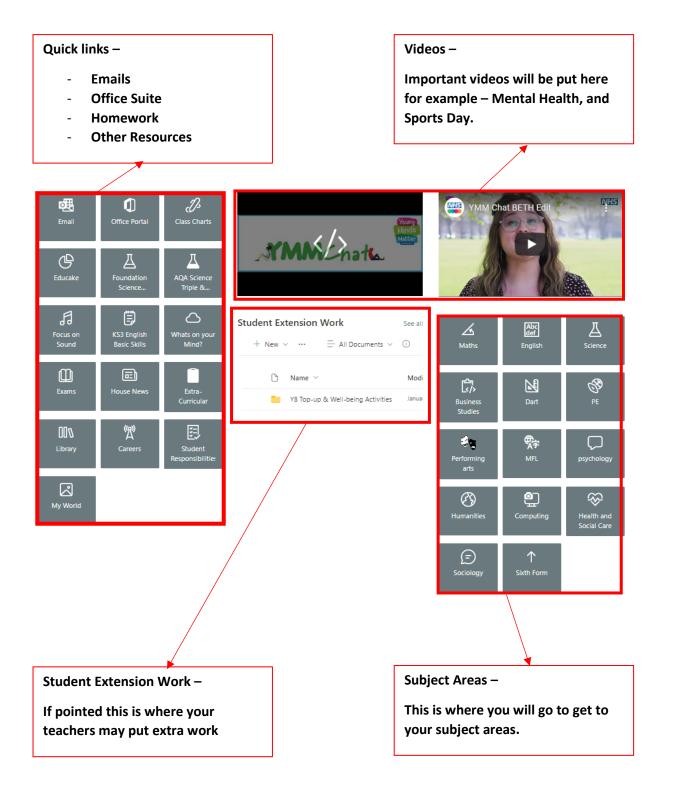

**Class Charts** 

Class Charts student pin:

Class Charts parent pin:

Step 1 - Navigate to https://www.chosenhillschool.co.uk

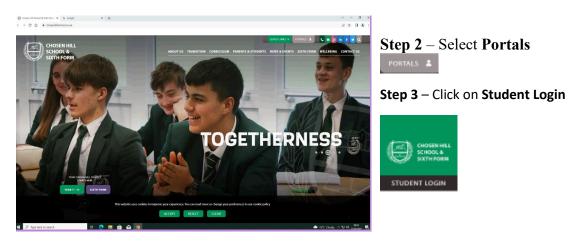

Step 4 – you will now see the Microsoft login screen <u>http://portal.office.com/</u>

| Microsoft                  |              |
|----------------------------|--------------|
| Sign in                    |              |
| Email address, phone numb  | per or Skype |
| No account? Create one!    |              |
| Can't access your account? |              |
| Sign-in options            |              |
|                            | Next         |

Please type your whole email into this screen <u>\*\*\*\*@chosen-hill.gloucs.sch.uk</u>

Step 5 – You will then be navigated to another screen this will ask for your Password.

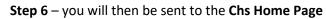

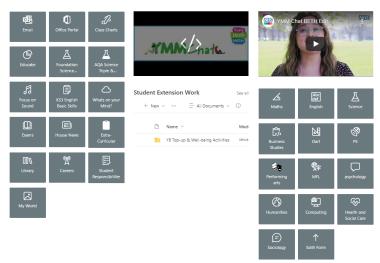

#### Step 7 – Click on Class Charts

Step 8 – The Class charts site will open

|                                                                                                    | PRIMARY SECUNDARY CUNTACT US ENGLISH (UK)                                                                                                    |
|----------------------------------------------------------------------------------------------------|----------------------------------------------------------------------------------------------------|
| Class Charts Cor Cor<br>Percets Annual Annual A | FEATURES LOGIN REQUEST YOUR DEMO                                                                                                    |
| Log in<br>Teacher Parent Student                                                                                                    | Class Charts for students                                                                                                    |
| Pupil code     Note       C Remember me     Login       To log in and view your report, you will need to enar the code provided to you by your testore.     Log in with:       Cog in with:                                                                                                    | I forgot my code<br>I am sorry but we cannot help with this and you will need to<br>ask your school to provide you with a new code.<br>Quick Start Students guide<br>For additional information about Class Charts, please check<br>out our Quick Start guide for students, Click here |
|                                                                                                    |                                                                                                    |

Step 9 – Click on Student and enter your **Pupil code**.

# School Gateway School Gateway

To register for the School Gateway system please follow these instructions. If you visit the School Website <u>https://www.chosenhillschool.co.uk/</u>

and at the top of the home page on the right hand side you will see School Comms.

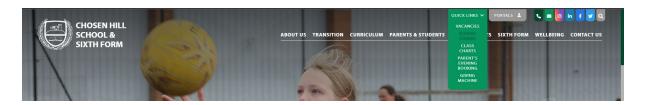

Click on this and this will take you directly to the school Gateway to register.

|                                                                                                    | ng up with what's going on at school is               |                                                                                 | €) Helo |
|----------------------------------------------------------------------------------------------------|-------------------------------------------------------|---------------------------------------------------------------------------------|---------|
| EXISTING USER NEW USER<br>EMAIL ADDRESS<br>REMEMBER ME?  PIN<br>Foreither word PRC                                             | ail address that you order much match the one regular | And with your school(c)                                                         |         |
| GET THE SCH<br>GATE WAY AN<br>Stark fully come<br>to your chirds lit<br>school, wherever<br>were. Dewrites fit<br>your systems | P<br>ted<br>e at<br>you downstrant                    | Are you a school<br>that would like to<br>us School Clateway?<br>FIND OUT MORE  |         |
| USED BY OVER 3,000 SCH                                                                                                    | DOLS AND 2,000,000 PARENTS                            | S ACROSS THE UK<br>Terms & Conditions   Phasey Resize   Couldie Relicy   Part U | 09      |

Click on New User and it will ask you for your email address and mobile phone number. **This must match what we have on our school system for you.** 

|                                                                                                    | /                                                                                     |   |
|----------------------------------------------------------------------------------------------------|---------------------------------------------------------------------------------------|---|
| EXISTING USER NEW USER                                                                                                    |                                                                                       |   |
| Please enter the email address and mobile number that your school(s) contact you on and press the `Send PIN' button. You will then be sent a new PIN number by text message. |                                                                                       |   |
| EMAIL ADDRESS                                                                                                    | 6                                                                                     | 2 |
| MOBILE                                                                                                    | 6                                                                                     | 5 |
| <b>I</b> 1                                                                                                    | agree to the School Gateway <u>Terms and Conditions</u> and the <u>Privacy Notice</u> |   |
|                                                                                                    | SEND PIN                                                                              |   |
|                                                                                                    |                                                                                       |   |

Once you have input these details it will send a pin to your mobile phone. Download the

School Comms App to your phone and when you click on this it will ask you for your email address and PIN. In put these details and you should see what is available for you to buy / top up your dinner money account etc.

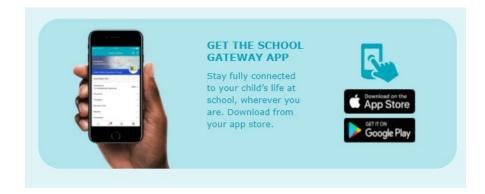

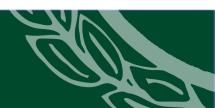

## Fusion App

#### Hello

We are excited to share with you our pre-ordering service that will allow you to purchase items from your school canteen using your mobile phone. Say goodbye to queuing with the Fusion Mobile app!

#### **Getting started**

#### Download the app

You can download the app by scanning the relevant QR code for your phone, or by searching 'Fusion Mobile' on your app store.

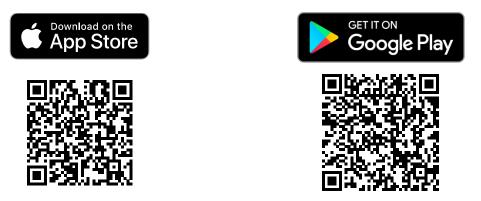

If you have problems finding the app, head on over to <u>https://connect.crbcunninghams.co.uk</u> for the download links.

#### Create an account

After you have downloaded the app, you will need to create your account that can be used to preorder your food. On the login page, tap on the **Sign-up** option.

Next, either click on the **Scan Code** button and follow the on-screen instructions to scan your **onboarding code** below or simply type it in.

Your unique onboarding code:

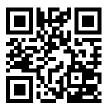

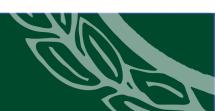

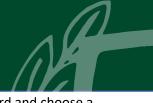

Now, enter the e-mail address that you want to use for your account. Enter a password and choose a security question, providing an answer that you will remember (You'll need this if you ever forget your password).

Tap on the **Register** option and you'll receive an activation e-mail shortly afterward. Follow the instructions in the e-mail to complete your registration.

Once activated, you can log into the app and start placing orders!

#### So, what can you do in the app?

#### Check your balance

That's right! No longer do you need to queue at a device in the school to check whether you have enough funds remaining to order that meal you've been thinking about; you can now check your balance at home or on the school bus.

#### Order your food in advance

Obviously, the most important part of a pre-order app is the ability to order your food in advance, and you can precisely do that. Choose when you're ordering for and then choose from our tasty menus, and we'll take care of the rest.

Bring your unique order number and our canteen staff will have your food ready and waiting for you to collect, no queues, no hassle!

#### View your upcoming meal selections

If you've placed multiple pre-orders, it's easy to check what you've ordered from within the app. We'll show you all your meal choices along with your unique order number so that when it's time to collect your food all you need to do is turn up and show your order number.

#### What if I need help with the app?

We're hoping that the app is really easy to use, but don't worry, if you do run into any problems you can always visit <u>https://connect.crbcunninghams.co.uk/help</u> to view a range of articles that should get you up and running in no time.

# School Map

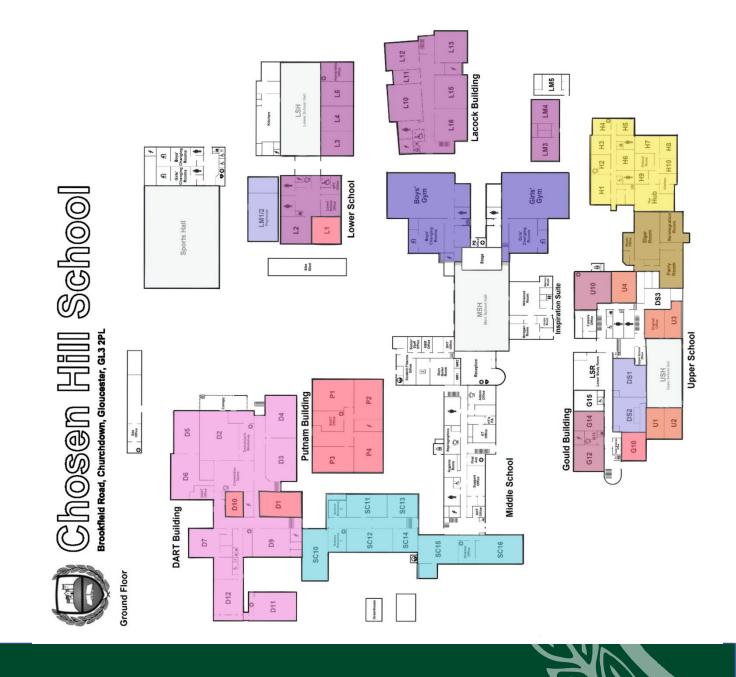

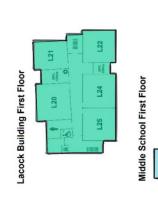

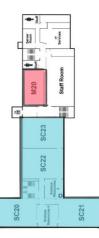

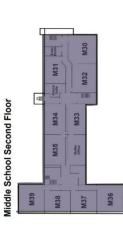

USR Upper School First Floor G24 G23 G22 100 III

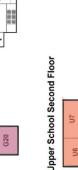

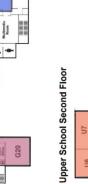

Quiet

80 60

05

Мар Кеу

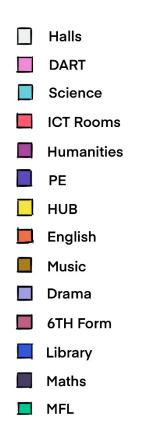

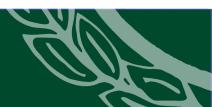

1

#### Apps

Below is a list of apps that will make you and your child's time at chosen hill much easier. You can either search the app store on your phone or tablet or you can find the links on the digital copy of this booklet on the school website.

| Google Play Store (Android) | Apple Apps (iphone)    |
|-----------------------------|------------------------|
| Google Chrome               | Google Chrome          |
| MS OneNote                  | MS OneNote             |
| MS Outlook                  | MS Outlook             |
| MS Word                     | MS Word                |
| MS Excel                    | MS Excel               |
| MS PowerPoint               | MS PowerPoint          |
| MS Teams                    | MS Teams               |
| MS OneDrive                 | MS OneDrive            |
| MS SharePoint               | MS SharePoint          |
| Fusion App                  | Fusion App             |
| Class Charts (Student)      | Class Charts (Student) |
| Class Charts (Parents)      | Class Charts (Parents) |
| School Gateway              | School Gateway         |

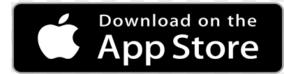

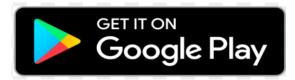